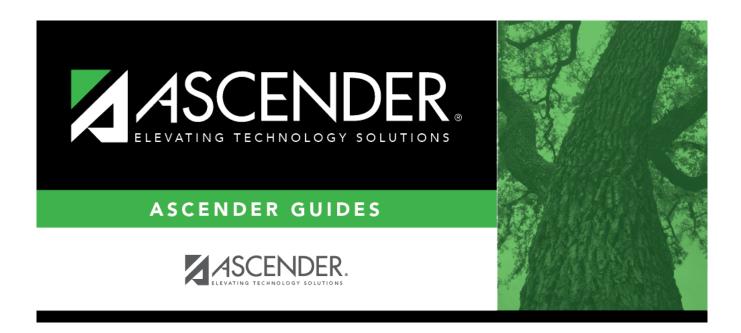

scheduling\_elem\_schedule\_by\_course\_number

# **Table of Contents**

### Scheduling > Maintenance > Group Course Change

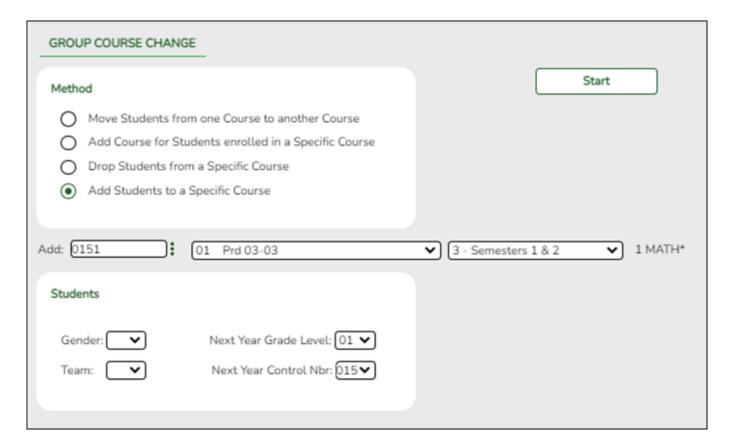

#### Under **Method**:

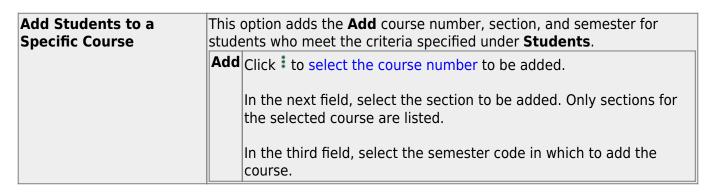

#### Under **Students**:

**Next Year Control Nbr** Select the control number to which this course should be assigned.

#### Click Start.

• A message is displayed indicating the group course change that will occur and the number of students affected.

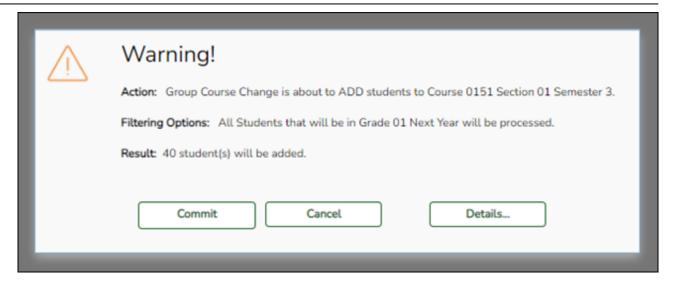

• Click **Details...** to view the group course change report. The report opens in a separate window. Review, save, and/or print the report.

## Review the report using the following buttons:

Click first page of the report.

Click 1 to go back one page.

Click > to go forward one page.

Click is to go to the last page of the report.

### The report can be viewed and saved in various file formats.

Click to save and print the report in PDF format.

Click to save and print the report in CSV format. (This option is not available for all reports.) When a report is exported to the CSV format, the report headers may not be included. Click to close the report window. Some reports may have a **Close Report**, **Exit**, or **Cancel** button instead.

• Click **Commit** to continue with the change. The student schedules are changed according to the selections.

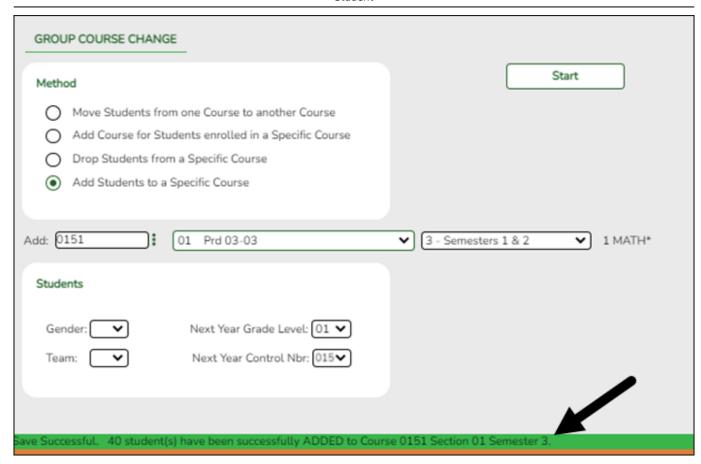

Repeat this process for each control number and proxy until all students have been scheduled.

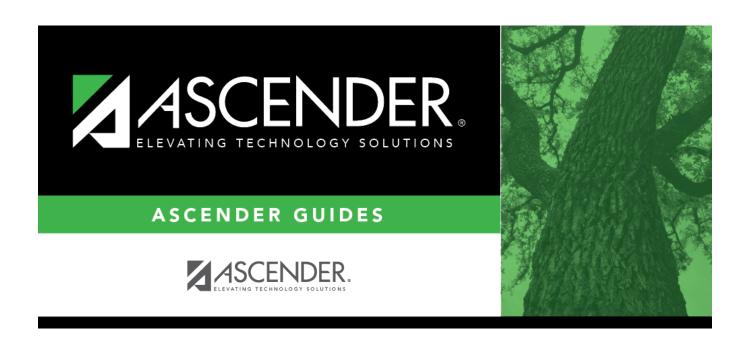

# **Back Cover**